# **USB Optical Calling Mouse**

#### Manual (GMESKYP1)

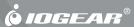

#### © 2006 IOGEAR. All Rights Reserved. M0392

IOGEAR, the IOGEAR logo, ION, are trademarks or registered trademarks of IOGEAR Inc. Microsoft and Windows are registered trademarks of Microsoft Corporation. MAC, Macintosh, and Apple are registered trademarks of Apple Computer, Inc. All other brand and product names are trademarks or registered trademarks of their respective holders. IOGEAR makes no warranty of any kind with regards to the information presented in this document. All information furnished here is for informational purpose only and is subject to change without notice. IOGEAR assumes no responsibility for any inaccuracies or errors that may appear in this document. Reproduction in whole or part without permission is prohibited.

Thank you for purchasing IOGEAR's USB Optical Calling Mouse. IOGEAR only manufactures high quality devices, so we are sure you will be satisfied with your purchase. IOGEAR is dedicated to customer service and satisfaction, and wishes you the best with your new USB Optical Calling Mouse. To better serve you, IOGEAR offers an array of additional USB 2.0, USB, FireWire, KVM, and other peripheral products. For more information, or to purchase additional IOGEAR products, visit us at www.IOGEAR.com. We hope you enjoy using your new USB Optical Calling Mouse – another first-rate connectivity solution from IOGEAR!

# Table of Contents

| Package Contents                  | 5    |
|-----------------------------------|------|
| Overview                          | 6    |
| Features                          | 7    |
| System Requirements               | 8    |
| Device Setup                      | 9    |
| Skype Setup                       | . 13 |
| Technical Support                 | . 17 |
| Radio & TV Interference Statement |      |
| Warranty                          | . 19 |

#### **Package Contents**

This package contains:

- 1 USB Optical Calling Mouse
- 1 Carrying Bag
- 1 User Manual
- 1 Warranty/Registration Card
- If any items are damaged or missing, please contact your dealer.

#### Overview

IOGEAR's new USB Optical Calling Mouse is an excellent tool for mobile professionals, corporate and desktop users.

This new IOGEAR mouse integrates a high resolution 800dpi optical mouse with an ultra-clear USB microphone that saves users money and desktop space. The USB sound chipset provides stable and great sound quality through USB connection and is compatible with both Windows and Macintosh systems. IOGEAR's new USB Optical Calling Mouse is easy to setup. Just plug it in and you are able to perform audio functions and Internet audio conferencing on your computer. It is fully compatible with most Internet messaging services, such as Skype, MSN Messenger, Yahoo Messenger, and AOL Messenger.

- Built-in microphone to make Free Internet calls (Skype, MSN Messenger, etc.)
- 800 dpi resolution offers twice the accuracy of standard mice
- Light and very portable –Suitable for mobile professionals
- Users very little real estate on your workspace –Needs only a few inches for accurate movement
- Operates on most surfaces No need for mouse pads!
- Ergonomically contoured design for comfortable use
- Plug-n-Play and Hot Pluggable

## **System Requirements**

- Windows 2000, XP
- Mac OS X 10.1.5 (For Mac 9X or earlier, it works only as a one button mouse)
- Available USB port

 Plug the mouse cable into an available USB port on your computer. Drivers will automatically load for both the mouse and a device called C-Media USB Headphone Set.

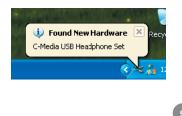

 When the drivers have completely loaded, open the Control Panel from your start menu and find the icon called Sounds and Audio Devices. Under Windows XP, you may need to click Switch to Classic View from the left panel to find it more easily.

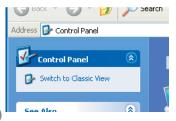

 Open the Sounds and Audio Devices control panel and switch to the Audio tab. The new C-Media USB Headphone Set will be the default device for both sound playback and recording.

| Sounds and Audio Devices Properties 🛛 😨 🔀 |                                 |        |       |          |  |  |
|-------------------------------------------|---------------------------------|--------|-------|----------|--|--|
| Volume                                    | Sounds                          | Audio  | Voice | Hardware |  |  |
| Sound playback                            |                                 |        |       |          |  |  |
| C-Media USB Headphone Set                 |                                 |        |       |          |  |  |
| Volume Advanced                           |                                 |        |       |          |  |  |
| Sound recording                           |                                 |        |       |          |  |  |
| CMedia USB Headphone Set                  |                                 |        |       |          |  |  |
|                                           |                                 |        |       |          |  |  |
| Volume Advanced                           |                                 |        |       |          |  |  |
| MIDI music playback                       |                                 |        |       |          |  |  |
|                                           | Microsoft GS Wavetable SW Synth |        |       |          |  |  |
|                                           |                                 | Volume |       | ibout    |  |  |
| Use only default devices                  |                                 |        |       |          |  |  |
| OK Cancel Apply                           |                                 |        |       |          |  |  |

 Click the drop-down menu in the Sound playback section to display your playback devices. Choose your computer's normal sound device from the list – it will probably be the only other option. When done, click the OK button to save the changes.

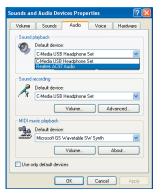

5. Due to the way Windows handles USB devices, these settings will only stay in effect while the mouse is plugged into the same USB port. If plugged into a different USB port you may need to repeat the above procedure. It is recommended that you either remember which port you will use the mouse with, or repeat the steps 1-4 with the mouse in each port you are likely to use.

1. Launch Skype and select Options from the Tools menu.

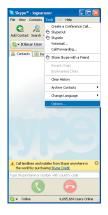

- 2. Click the Sound Devices category from the list on the left.
- 3. Select C-Media USB Headphone Set from the Audio In menu.

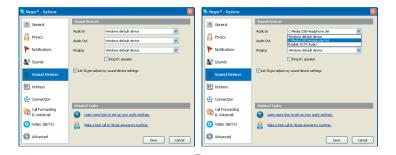

 Select the playback device you will be using for your calls from the Audio Out menu. If you have both headphones and speakers, choose the headphones here.

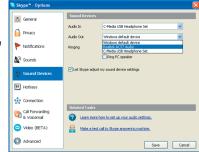

- Select the playback device you would like to hear ring when getting a call from the Ringing menu. If you have both headphones and speakers, choose the speakers here.
- Click Save and have fun making Skype calls with no extra desk clutter. Remember that the microphone is very powerful – there is no need to move the mouse from its normal position while making calls.

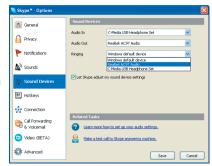

#### **Technical Support**

If you need technical support, please check out our IOGEAR Tech Info Library (TIL) at http://www.iogear.com/support for the latest tips, tricks, and troubleshooting. The TIL is designed to provide you with the latest technical information about our products. Most of the answers to your questions can be found here, so please try it out before contacting technical support. Technical support is available Monday through Friday from 8:00 am to 5:00 pm PST by calling our toll-free number 866-9-IOGEAR (866-946-4327). International callers may need to use the number 949-453-8782. Help is also available by emailing us at support@iogear.com

#### **Radio & TV Interference Statement**

WARNING!! This equipment generates, uses and can radiate radio frequency energy and, if not installed and used in accordance with the instruction manual, may cause interference to radio communications. This equipment has been tested and found to comply with the limits for a Class B computing device pursuant to Subpart J of Part 15 of FCC Rule, which are designed to provide reasonable protection against such interference when operated in a commercial environment. Operation of this equipment in a residential area is likely to cause interference, in which case the user at his or her own expense will be required to take whatever measures may be required to correct the interference.

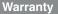

IN NO EVENT SHALL THE DIRECT VENDOR'S LIABILITY FOR DIRECT, INDIRECT, SPECIAL, INCIDENTAL OR CONSEQUENTIAL DAMAGES RESULTING FROM THE USE OF THE PRODUCT, DISK, OR ITS DOCUMENTATION EXCEED THE PRICE PAID FOR THE PRODUCT.

The direct vendor makes no warranty or representation, expressed, implied, or statutory with respect to the contents or use of this documentation, and especially disclaims its quality, performance, merchantability, or fitness for any particular purpose.

The direct vendor also reserves the right to revise or update the device or documentation without obligation to notify any individual or entity of such revisions, or updates. For further inquiries please contact your direct vendor.

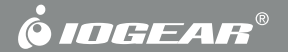

# **Contact Info.**

Hubble • Irvine, CA 92618 • (P) 949.453.8782 • (F) 949.453.8785 • www.iogear.com

Free Manuals Download Website <u>http://myh66.com</u> <u>http://usermanuals.us</u> <u>http://www.somanuals.com</u> <u>http://www.4manuals.cc</u> <u>http://www.4manuals.cc</u> <u>http://www.4manuals.cc</u> <u>http://www.4manuals.com</u> <u>http://www.404manual.com</u> <u>http://www.luxmanual.com</u> <u>http://aubethermostatmanual.com</u> Golf course search by state

http://golfingnear.com Email search by domain

http://emailbydomain.com Auto manuals search

http://auto.somanuals.com TV manuals search

http://tv.somanuals.com